# **Creality 3D K1 machine uses cura slicing software.**

# **1. Download Slicing Software**

Need to download cura5 slicing software and install it yourself:

Download link: GitHub - [Ultimaker/Cura:](https://github.com/Ultimaker/Cura) 3D printer / slicing GUI built

on top of the Uranium framework

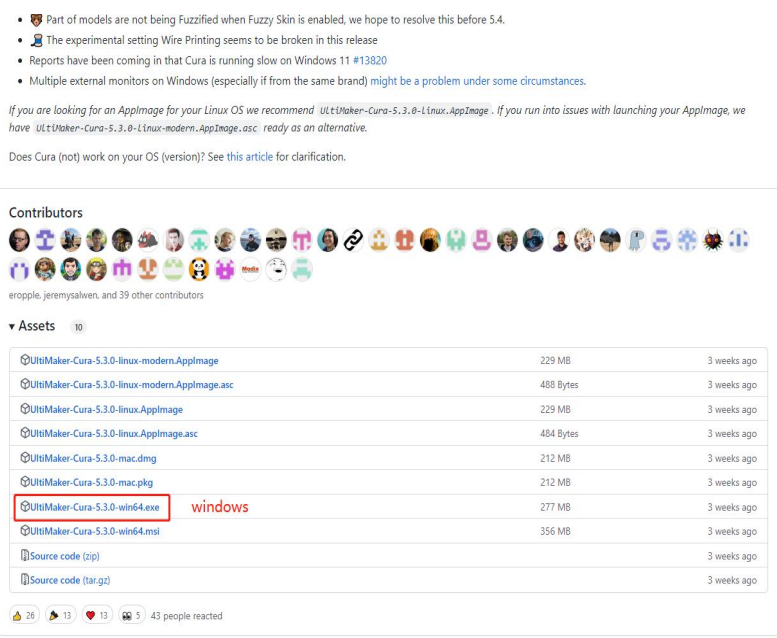

## **2. Add printer**

#### 1. Entrance

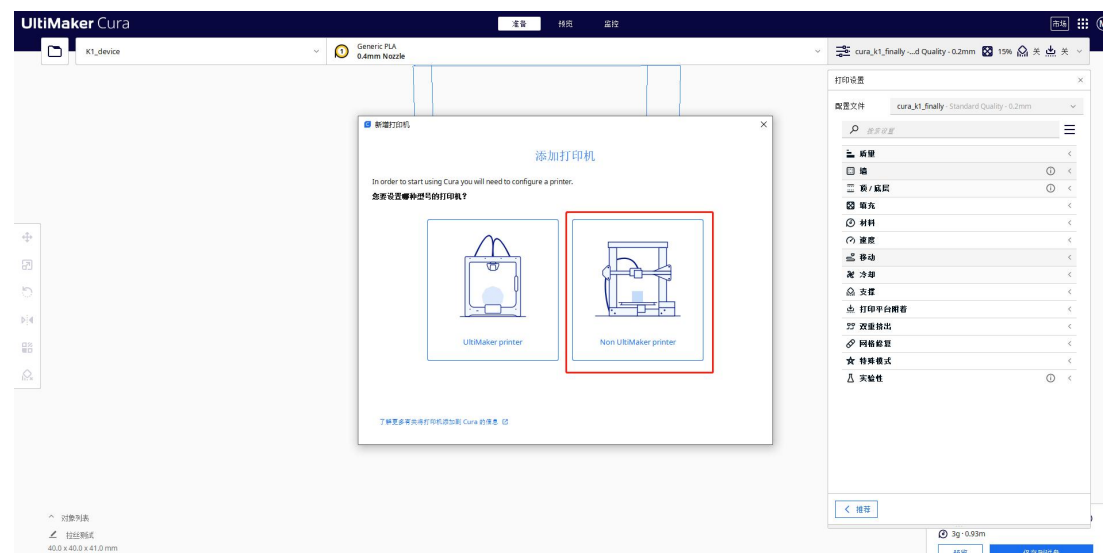

2. Select K1 similar machine :Ender-3 S1

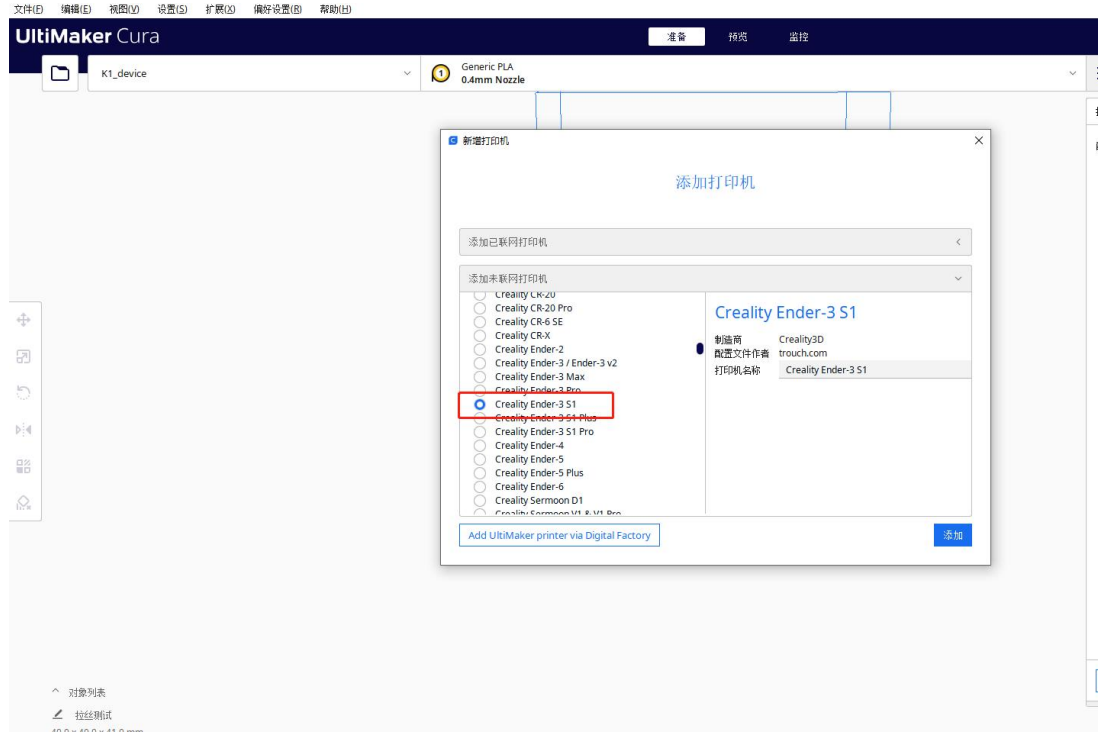

3. Renamed to Creality K1 or other name。

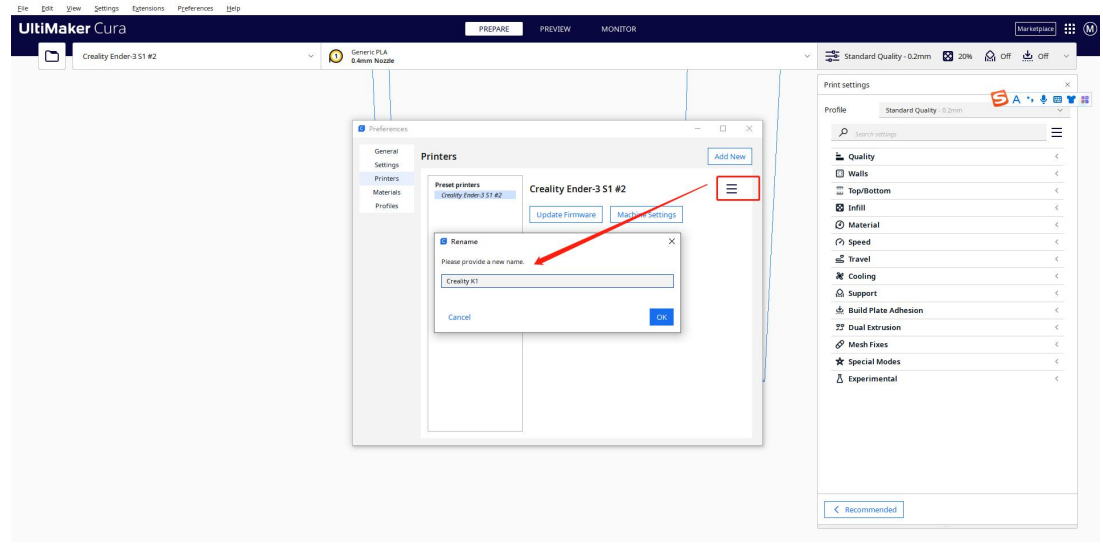

4. Just configure it to the K1 machine size, don't forget to start and end gcode synchronously。

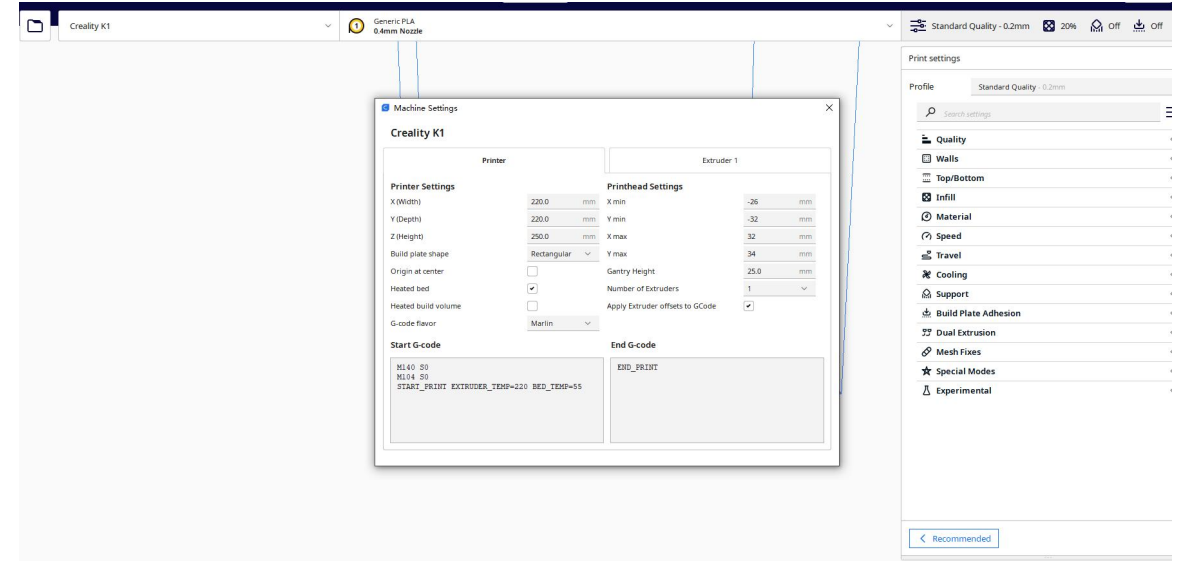

Start G-code(To keep newlines):

M140 S0 M104 S0 START\_PRINT EXTRUDER\_TEMP=220 BED\_TEMP=55 End G-code(To keep newlines): END\_PRINT

# **3. Import gcode configuration file.**

1. In the operation drop-down box on the right sidebar, click Manage

Configuration Files:

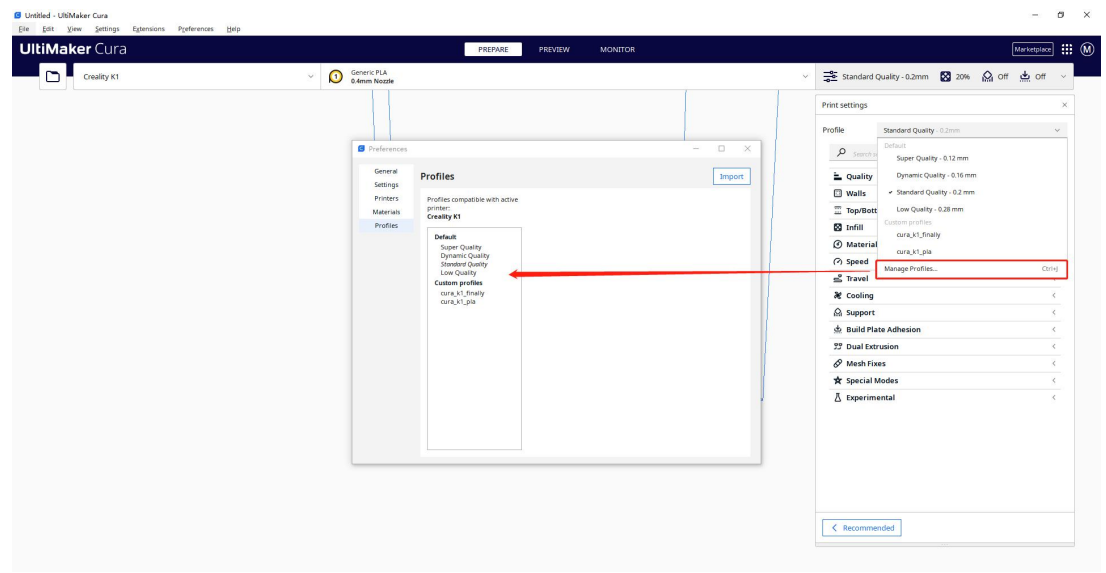

2. Click the import button to upload the configuration file of the

K1 machine we prepared in advance (tutorial attachment):

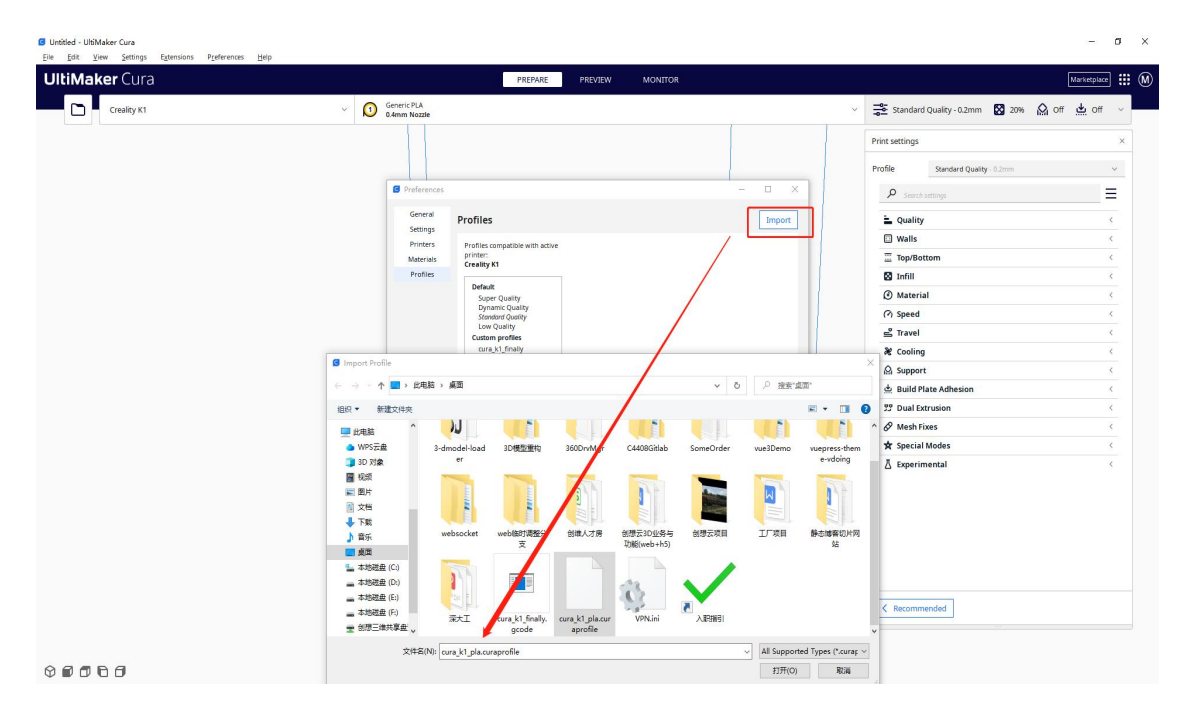

After the import is successful, we find the configuration file, select it, and click the fold button on the right:

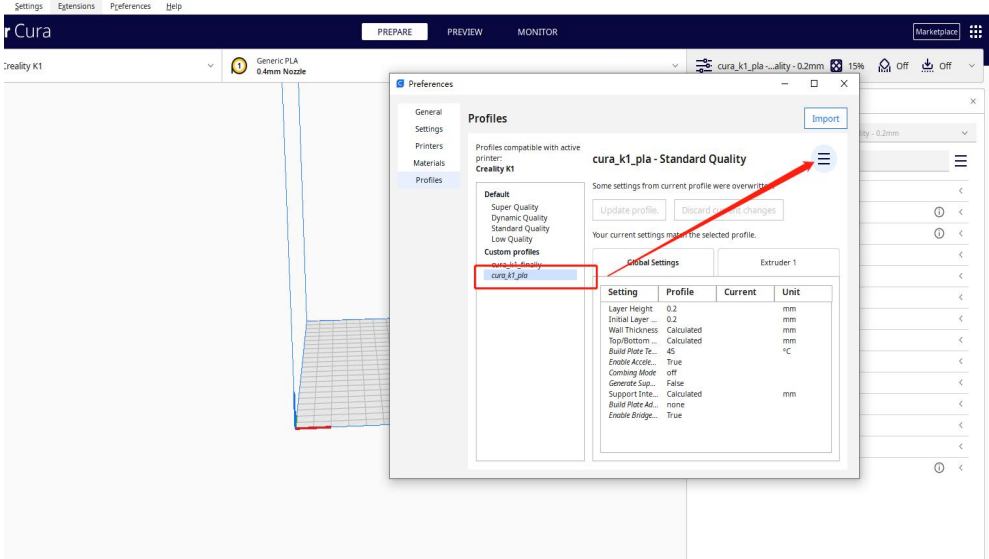

3. Finally click to activate the configuration file to take effect:

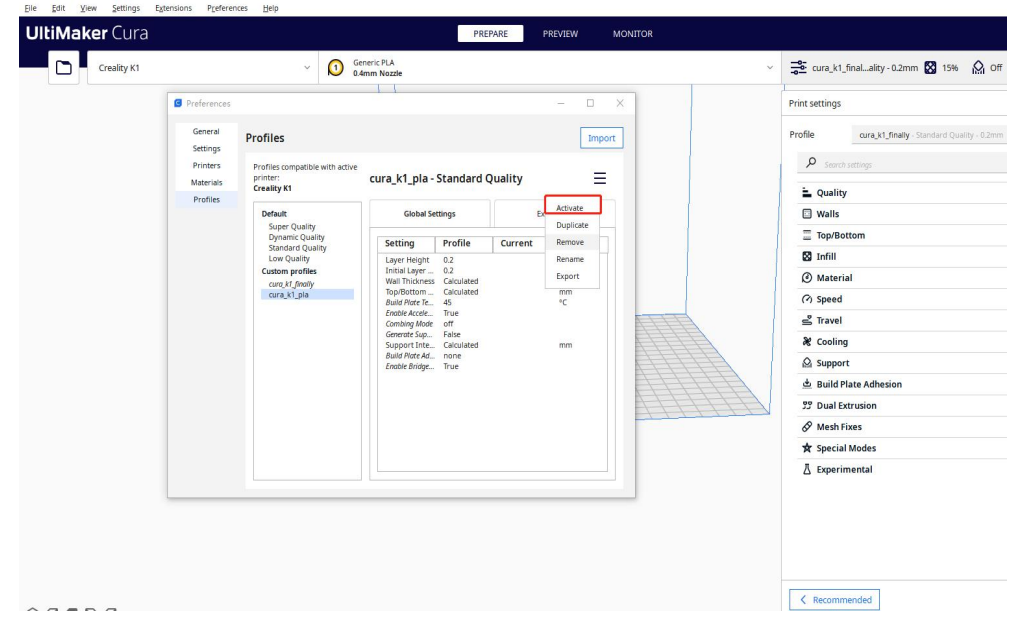

K1 series machine configuration file:

[cura\\_k1\\_pla.curaprofile](https://drive.weixin.qq.com/s?k=AGMAvQfiAAgIpY25weAG0AVAaLAEk)

### **4. Save to desktop after slicing**

After all configuration operations are completed, we import the model,

select the imported configuration file, and click the slice button:

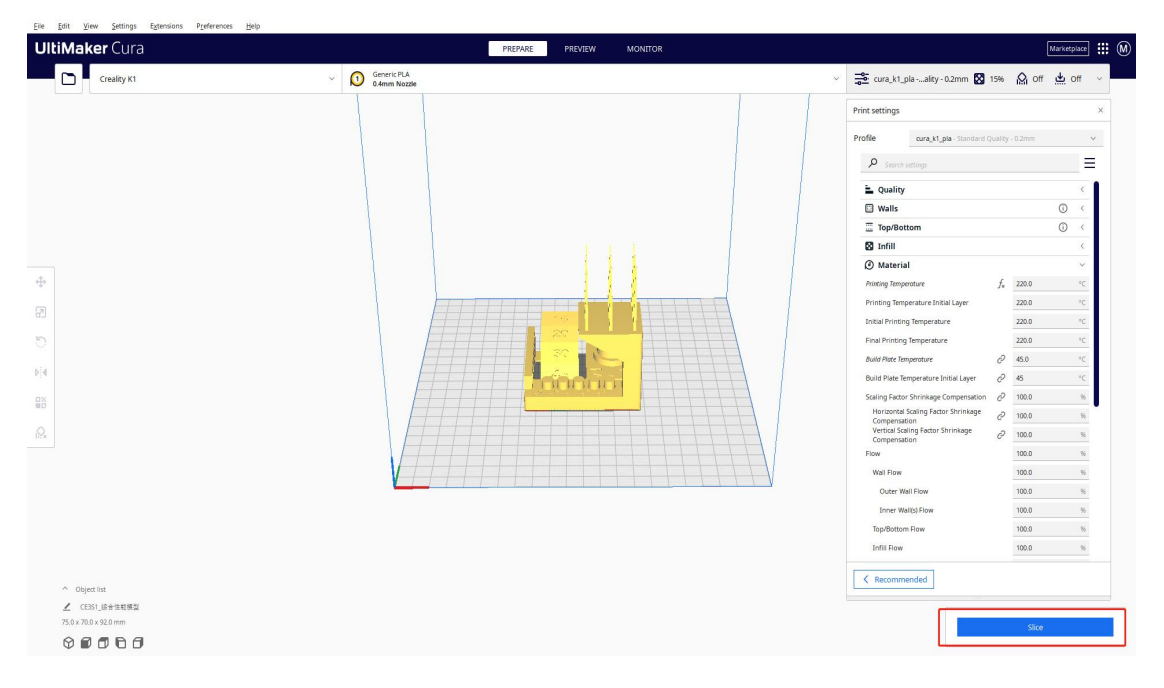

1. After slicing is successful, we save the gcode file to the desktop/disk

space。

## **CREALITY**

© 2014-2023 Shenzhen Chuangxiang 3D Technology Co., Ltd.All rights reserved.

Feedback email: kefu@creality.com